# **Cosa fare prima dell'esame**

- Fornirsi di: PC dotato di telecamera, smartphone, documento d'identità numero di matricola, carta, penna, calcolatrice e tutto il necessario (consentito): non sarà permesso lasciare la postazione durante la prova. *(Gli studenti che credono di non avere a disposizione la* tecnologia necessaria per questa prova possono contattare preventivamente il Docente)
- Scaricare SEB e istallarlo

Download Safe ExamBrowser (SEB) per sistemi Windows - Versione 2.4 https://github.com/SafeExamBrowser/sebwin/releases/download/v2.4/SafeExamBrowserInstaller.exe

Download Safe ExamBrowser (SEB) per sistemi MacOS - Versione 2.1.4 https://github.com/SafeExamBrowser/sebmac/releases/download/2.1.4/SafeExamBrowser-2.1.4.dmg

Safe Exam Browser (SEB) per dispositivi iOS (iPad, iPhone, iPod Touch) https://safeexambrowser.org/download\_en.html

SEB può essere installato anche su sistemi iOS (iPad, iPhone, iPod) che potranno quindi essere utlizzati per sostenere l'esame scritto. Per informazioni più complete potete collegarvi alla pagina web di SEB al link indicato. Per installare SEB sui dispositivi iOS occorre collegarsi all'App Store e installare la relativa App.

- - Scaricare sul cellulare una qualunque app con lettura QR code, ad esempio

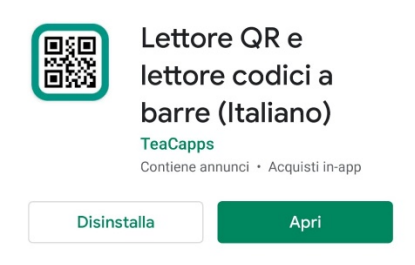

- Posizionare il cellulare in modo da inquadrare sé stessi, il piano di lavoro e lo schermo del computer
- Togliere la funzione standby dal computer: lo schermo deve essere sempre attivo altrimenti si avrebbe disconnessione da Exam.net
- •
- mettere la funzione non disturbare sul cellulare
- posizionare il cellulare lateralmente in modo tale da inquadrare il proprio fianco, il computer e i fogli dove scriverete (non *cosa* scriverete). Attenzione a non avere problemi di controluce.

## **Riconoscimento su Meet**

- Collegare il cellulare, con telecamera e microfono accesi, alla Sessione di Google Meet comunicata in precedenza
- Una volta chiamati per numero di matricola, mostrare alla telecamera del cellulare il documento d'identità
- Al termine del controllo documenti, il Docente comunicherà il Codice Esame
- collegare il PC al sito Exam.net (inserendo il Codice Esame, quindi nome, cognome, email istituzionale, matricola)
- scrivere preferibilmente con penna di colore nero (o blu molto scuro)
- al termine dell'esame scritto, per inviare il compito, lo studente deve scansionare il QR Code con il cellulare. Comparirà un link, lo studente deve cliccarlo e con il codice fotografare i fogli da inviare (i fogli vanno fotografati completamente e in verticale)
- prima di inviare il compito, chiedere al docente di controllare cosa risulta
- il Docente avvisa gli studenti che hanno consegnato, i quali potranno abbandonare la Sessione di Google Meet

## **Svolgimento della prova**

1. Accedere con il PC al sito https://exam.net/. Nella pagina iniziale scrivere il codice esame. Annotare il codice esame su un foglio

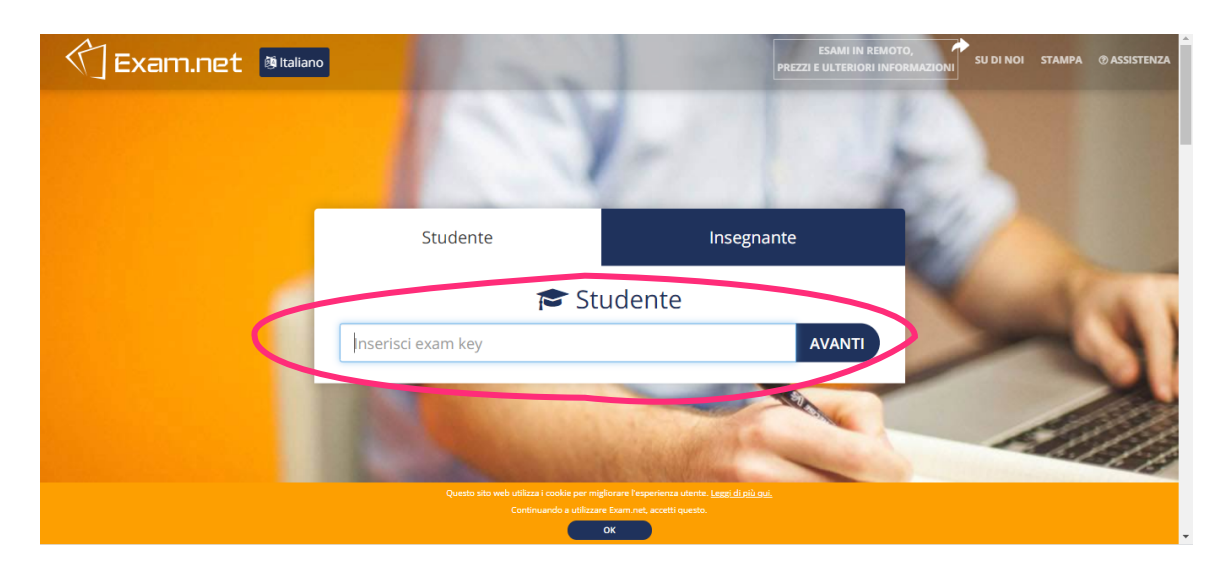

2. Compliare il modulo che compare inserendo nome, cognome, e-mail istituzionale e matricola (nel campo ID studente). Cliccando su "Recupera l'esame" si avrà accesso alla prova

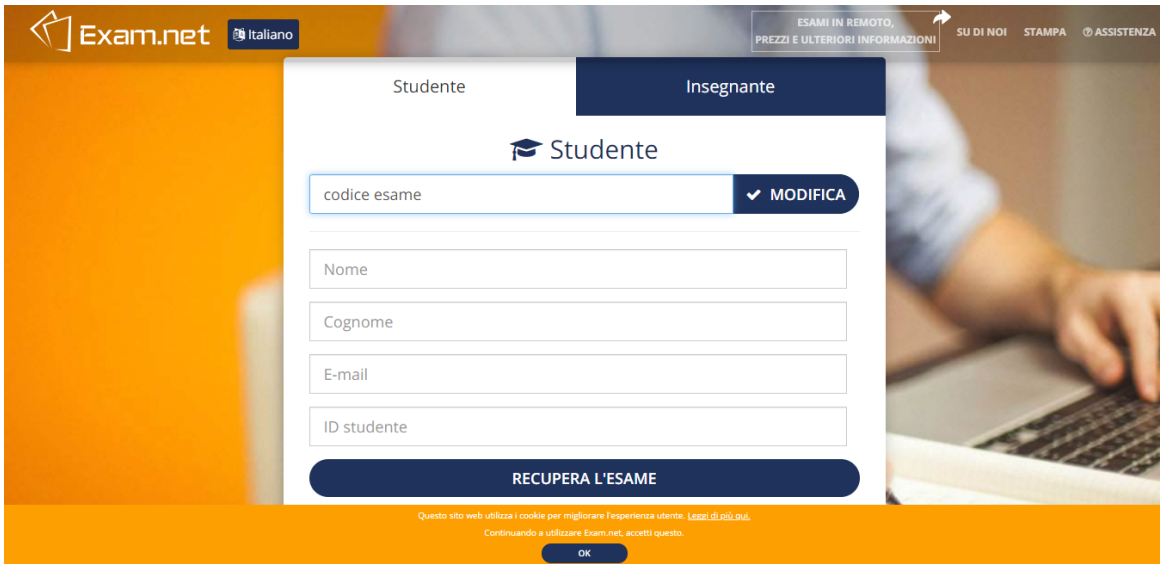

3. Cliccando su "Recupera l'esame" si avrà accesso alla prova

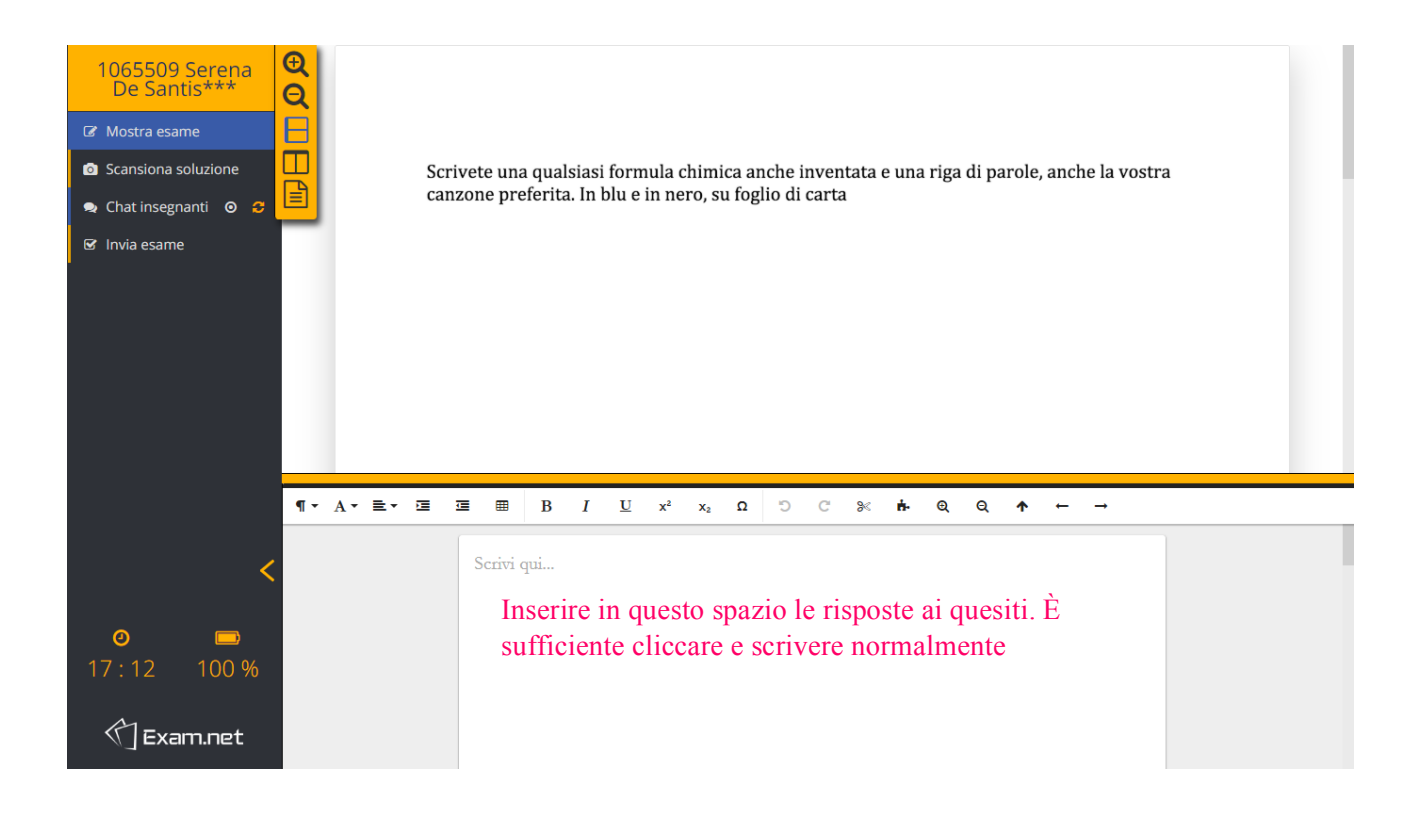

4. Gli esercizi svolti su un foglio dovranno essere scansionati e allegati alla prova per poter essere valutati. Dal menu in alto a sinistra selezionare "Scansiona soluzione". Si aprirà una pagina con delle istruzioni. Con il cellulare scansionale il codice QR presente usando l'app già scaricata in precedenza.

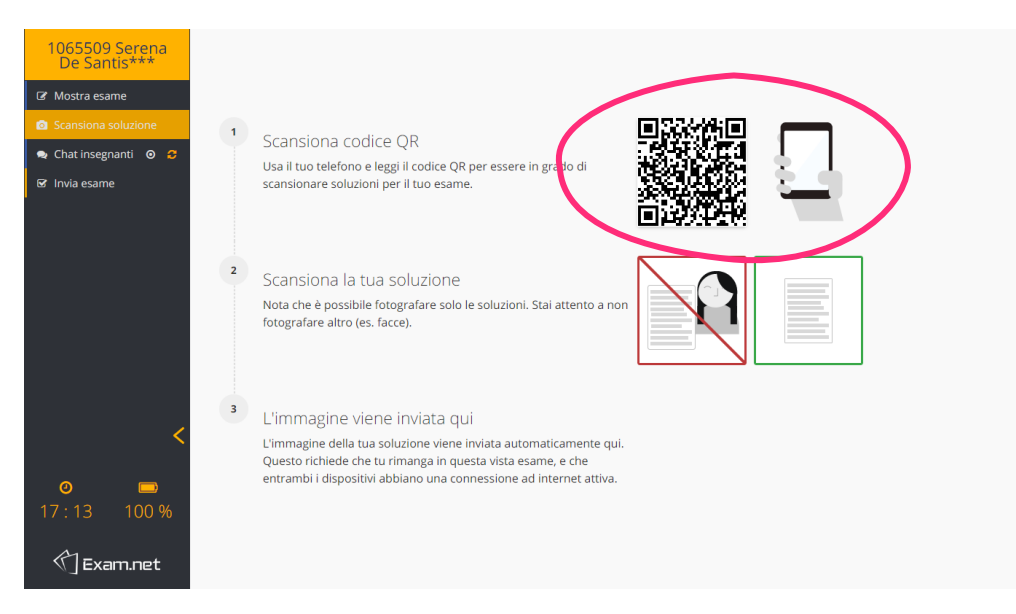

*Nota*: *per eseguire la scansione non è necessario abbandonare Meet, ma ovviamente non si sarà* più inquadrati. Eseguire questa operazione rapidamente e riposizionare altrettanto rapidamente il *cellulare alla fine in modo da tornare visibili.*

5. Sul cellulare compare una schermata con un link su cui cliccare per avere accesso alla pagina per la scansione

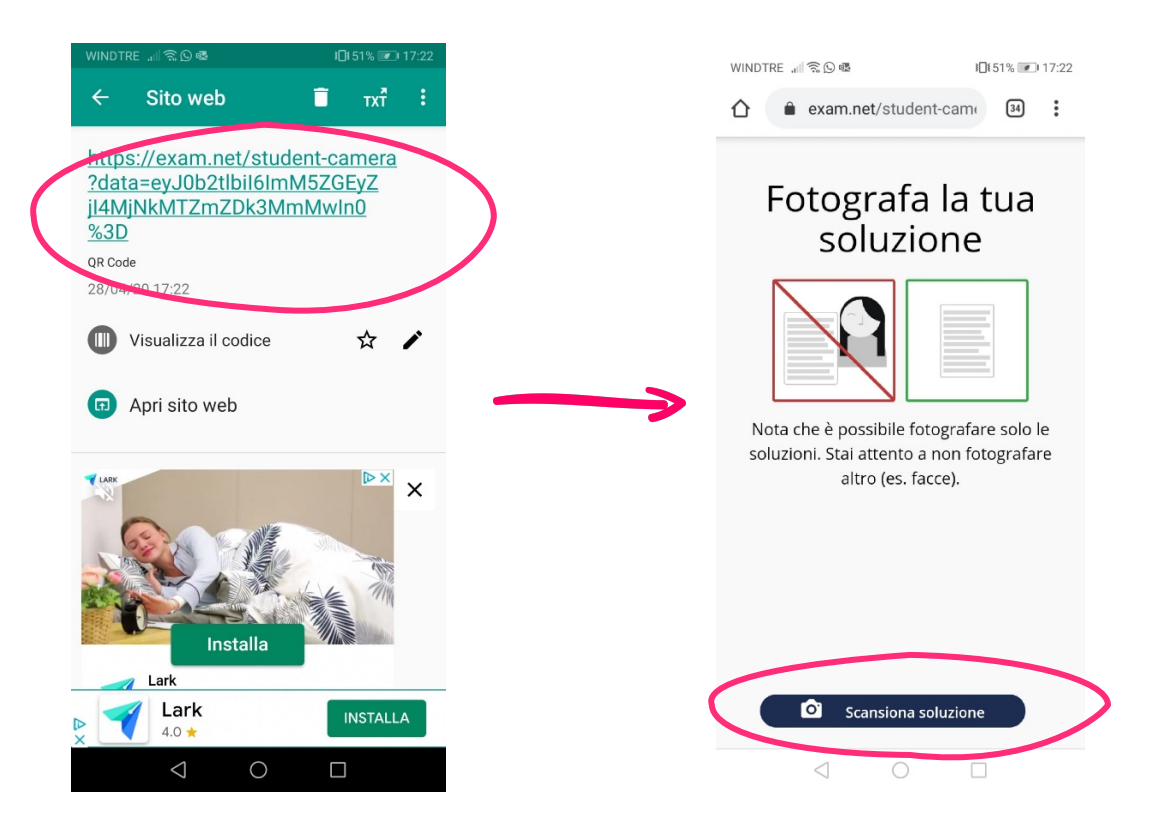

6. Scansionare il foglio assicurandosi che sia completamente inquadrato e a fuoco. Una volta catturata l'immagine, questa può essere ruotata prima di essere caricata; per rendere più facile la lettura curarsi che l'immagine sia verticale.

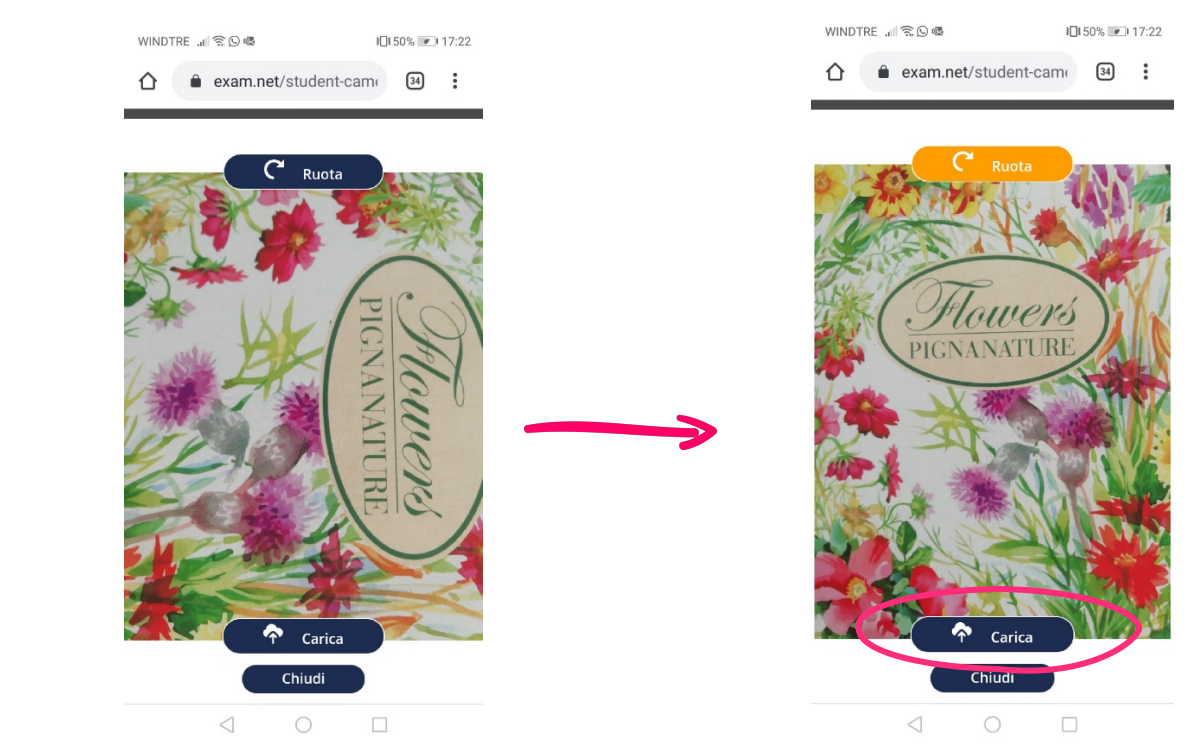

7. Premere quindi il pulsante "carica" per trasferire la scansione sul PC. Per completare l'acquisizione sulla pagina exam.net viene richiesto un codice che viene fornito sul cellulare:

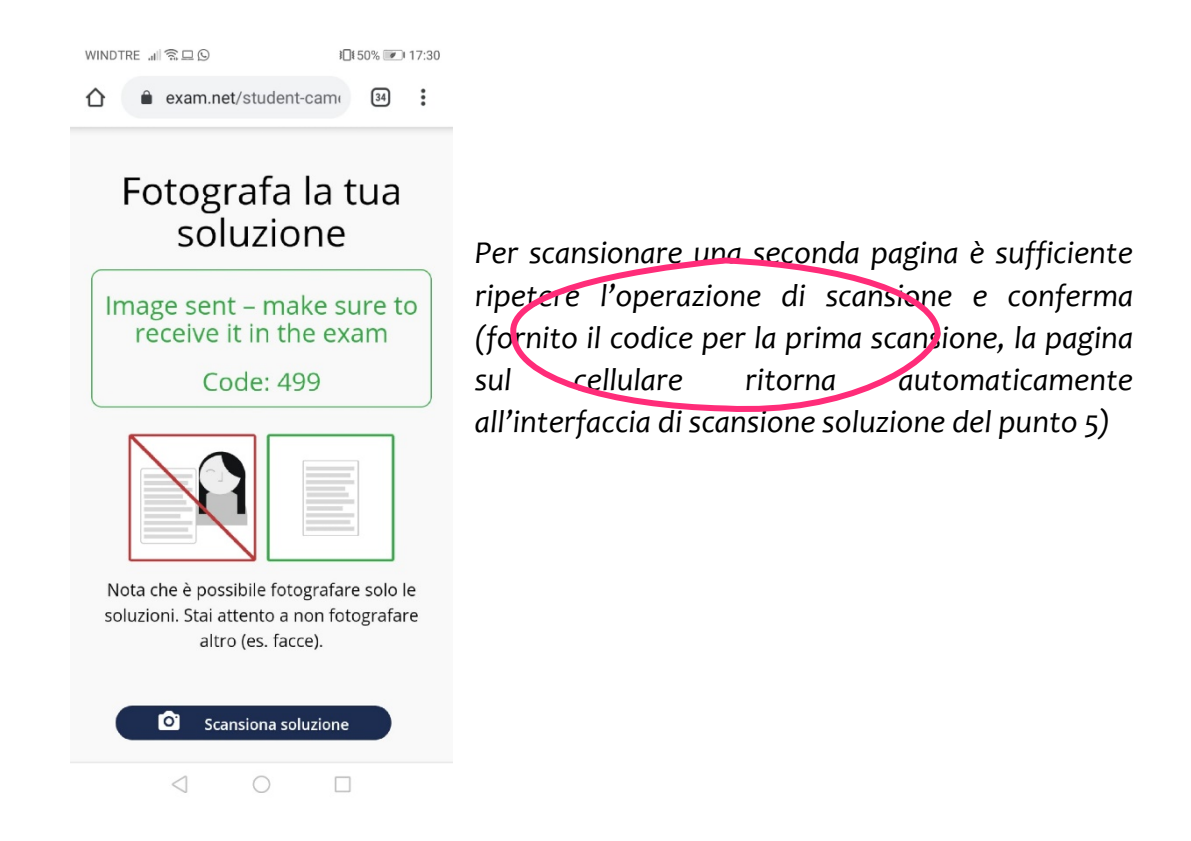

8. Dopo aver inserito il codice la scansione viene fornita conferma dell'inserimento:

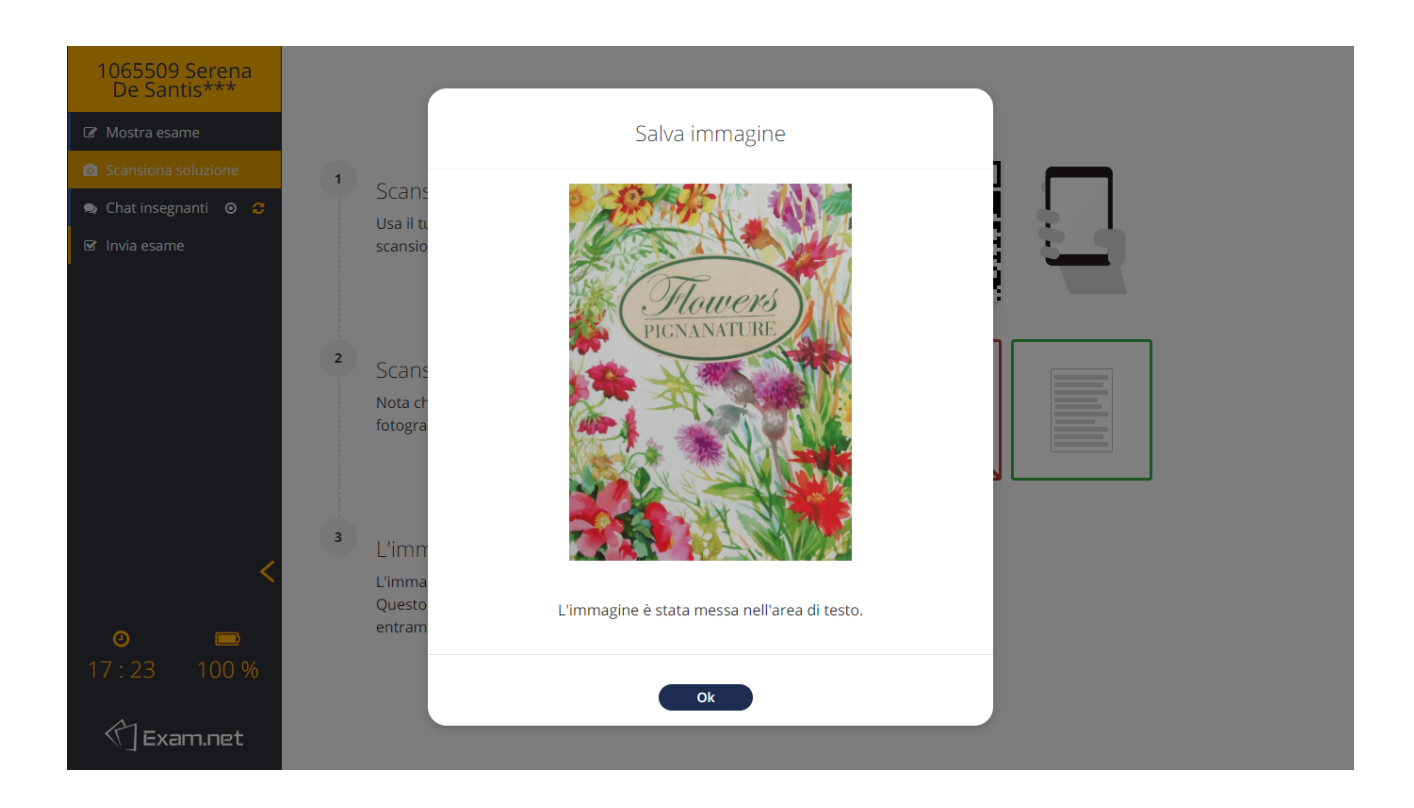

La scansione è ora parte del foglio d'esame e può essere visualizzata nella pagina principale tornando su "Mostra esame" col menu in alto a sinistra.

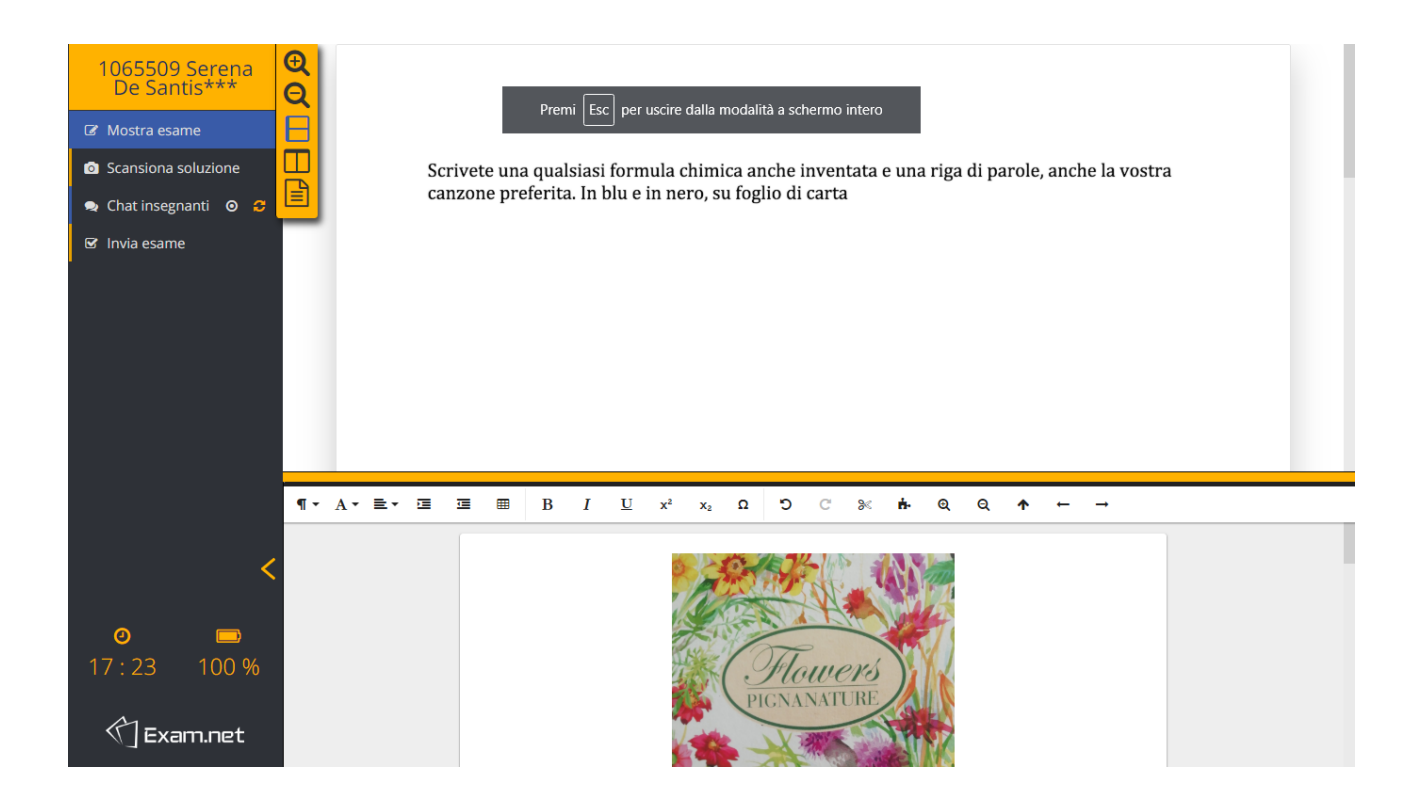

9. Al termine dell'esame è necessario inviare la prova al docente selezionando "Invia esame" dal menu in alto a sinistra e confermare

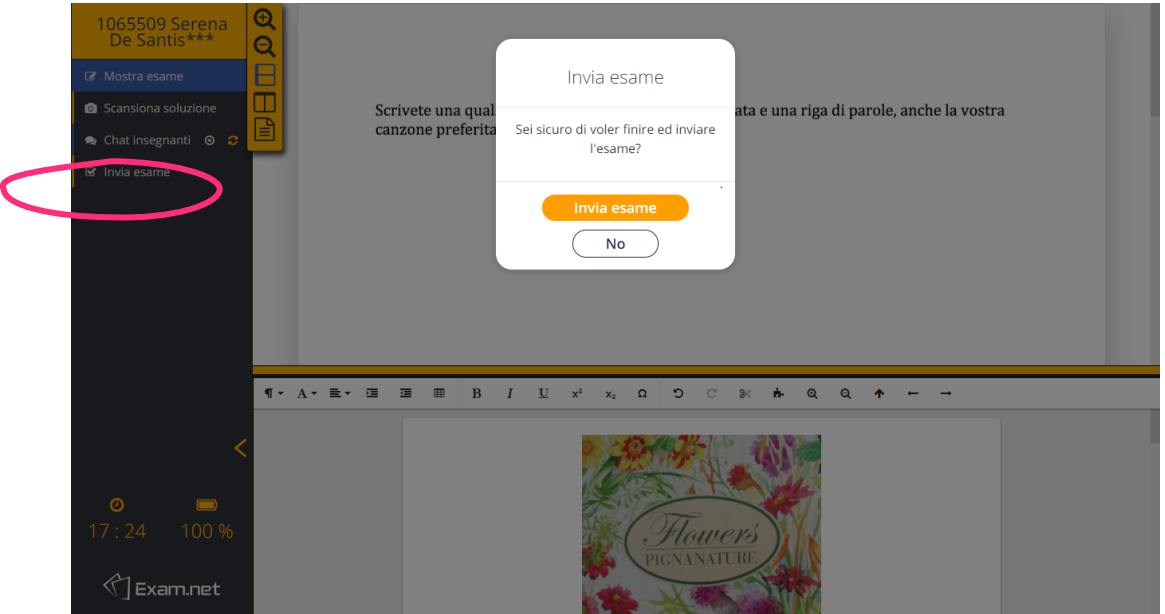

10. Il Docente avvisa gli studenti che hanno consegnato, i quali potranno abbandonare la Sessione di Google Meet

## **Cosa fare se**

• *Si lascia per sbaglio la pagina di exam.net durante la prova*

La pagina della prova deve essere l'unica aperta sul browser e deve sempre risultare attiva. Se si esce dalla pagina, cliccando su un qualunque punto del desktop, la prova viene sospesa e si deve fornire una spiegazione di quello che è successo per poter accedere nuovamente nel popup che compare:

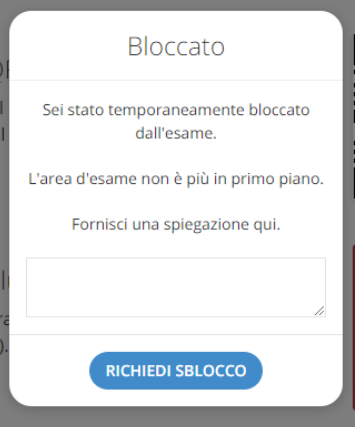

La sospensione, la motivazione e il nuovo accesso vengono registrati sul file personale della prova.

### • **Si esce per errore da exam.net**

Se il browser viene chiuso o si verificano problemi col PC (ad esempio non ci si è ricordati di disabilitare la funzione standby) la prova viene terminata e per accedere nuovamente è necessario ritornare alla pagina di accesso e inserire un codice personale che deve essere fornito dal docente. Lo stesso vale se si è fatto un errore durante l'invio del compito.

La sospensione e il nuovo accesso vengono registrati sul file personale della prova.